# **Erfassung von Gelben und Roten Karten für Teamoffizielle im Spielbericht**

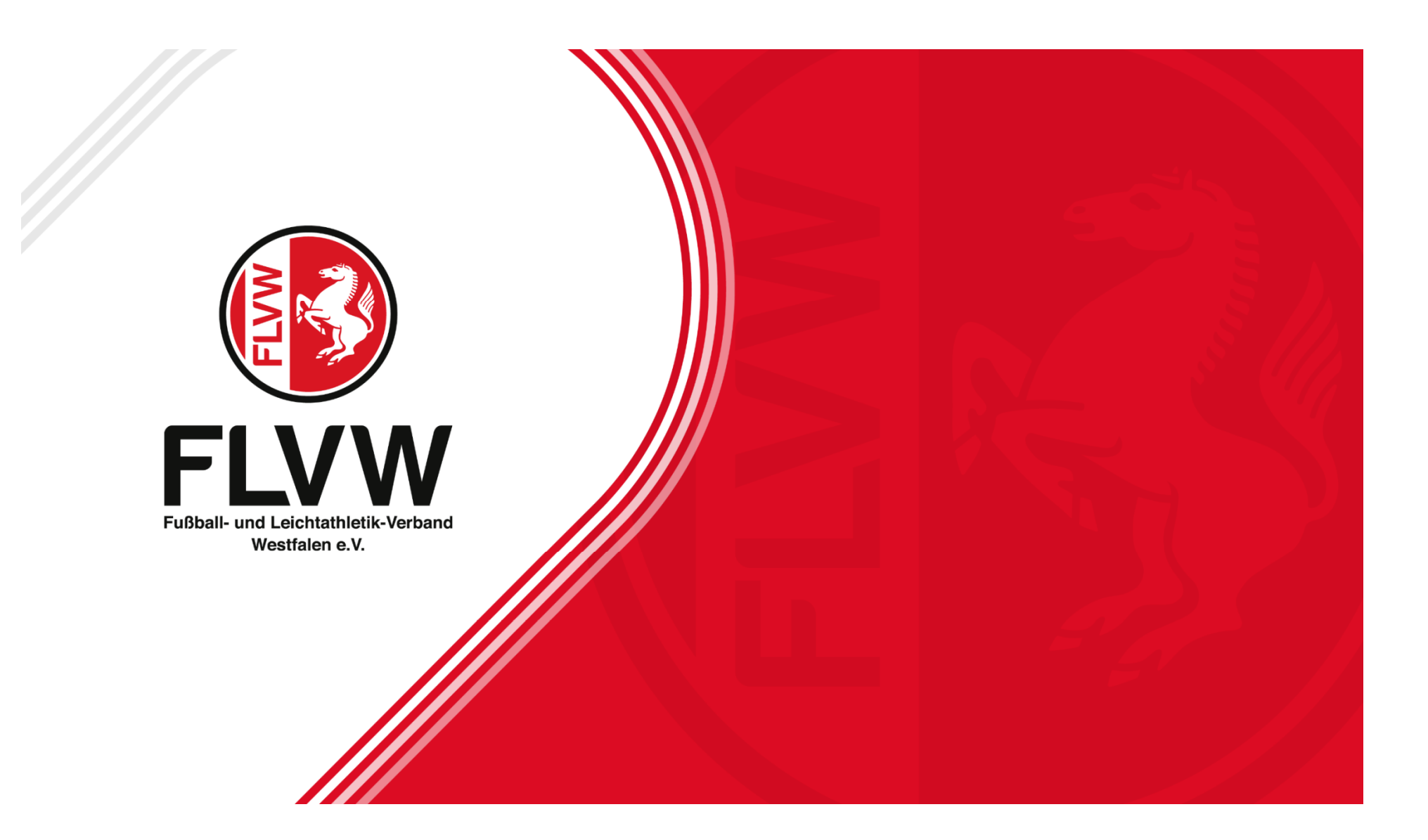

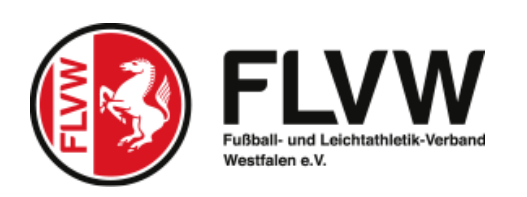

#### •**ALLGEMEIN**

•Mit der Regeländerung des IFAB ist es ab der Saison 19/20 möglich, Gelbe und Rote Karten gegen Teamoffizielle auszusprechen.

•Im Folgenden werden die Anpassungen im Spielbericht beschrieben.

#### •**ANPASSUNGEN IM BEREICH LIGAREGEL**

•Die Ligaregeln wurden entsprechend zentral für den Seniorenbereich aktiviert.

•Der Schiedsrichter findet nun im Spielverlauf im Spielbericht einen Bereich zur Erfassung der Karten für Teamoffizielle.

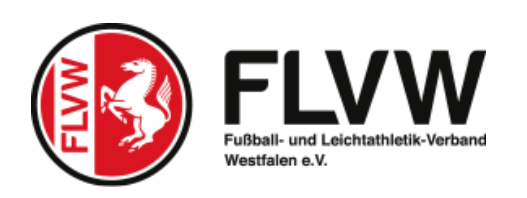

### **ERFASSUNG IM SPIELBERICHT**

Die Erfassung der Karten für Teamoffizielle ist unterhalb der Erfassung der Karten für Spieler angeordnet.

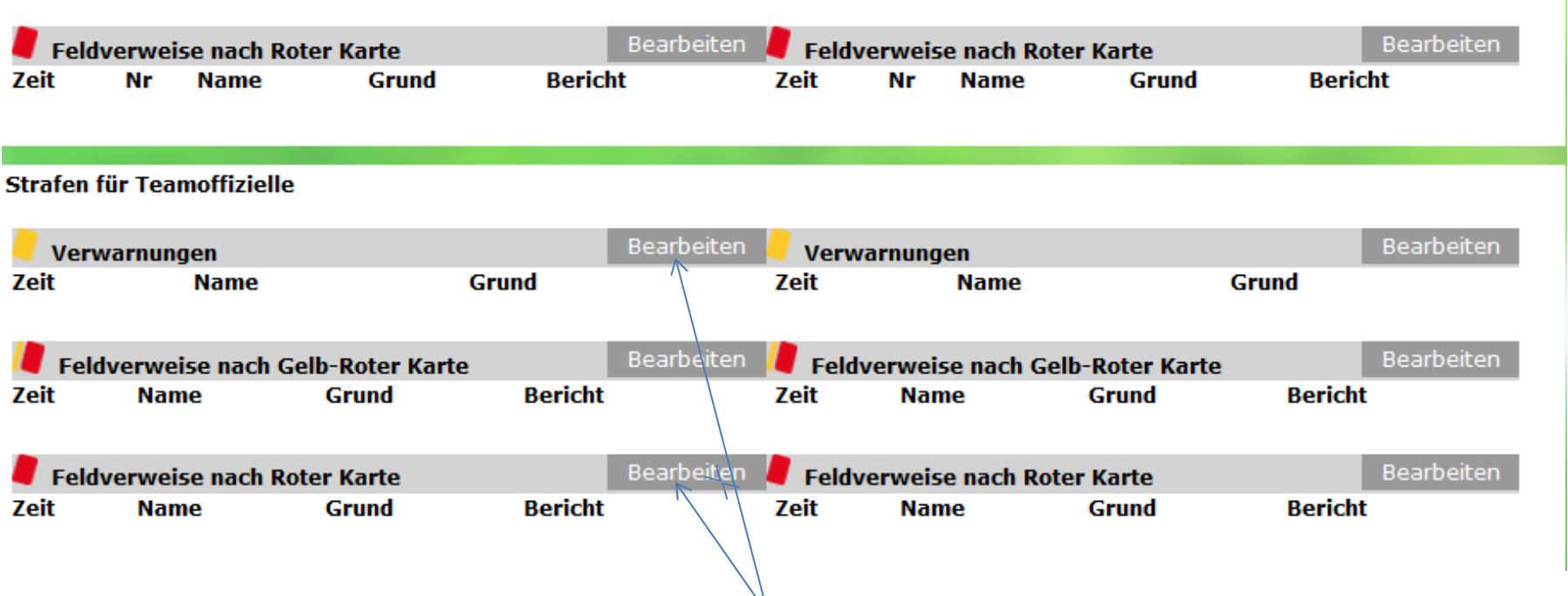

Die Erfassung einer Karte erfolgt über den Button "**Bearbeiten".** Nachdem man auf den Button geklickt hat, öffnet sich im Fall einer Gelben oder Roten Karte der folgende Bereich:

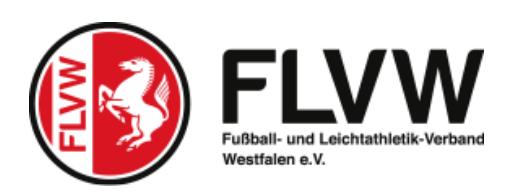

#### **Erfassung Gelbe oder Rote Karte**

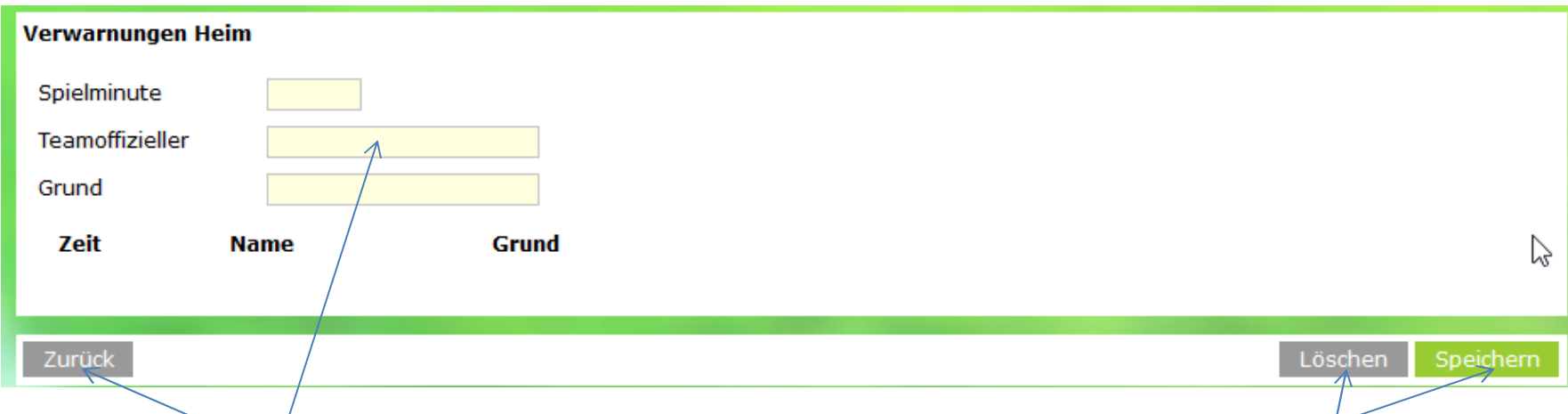

Im Bereich der Spielminute gelten die gleichen Regeln wie bei der Erfassung einer Karte für einen Spieler. Im Feld **Teamoffizieller ist der Vorname sowie Nachname** des Teamoffiziellen einzugeben, der die Karte erhalten hat.

## *Eine Übernahme aus dem Bereich Verantwortliche auf der ersten Seite des Spielberichtes ist nicht möglich.*

Im Bereich Grund ist der Grund für die Karte einzugeben.

Mit der Aktion **"Speichern"** werden die getätigten Eingaben gespeichert, mit der Aktion "**Löschen"** werden eventuell vorhandene Eintragungen in den Feldern gelöscht. Mit der Aktion **"Zu<del>r</del>ück"** kehrt man zurück in Abschnitt Spielverlauf.

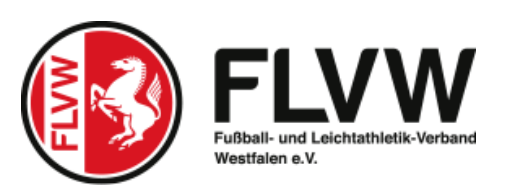

Da im Bereich Teamoffizielle die Personen als Freitext zu erfassen sind, findet beim Speichern eine Prüfung statt, ob schon die exakt Person eine Karte erhalten hat.

Ist dies der Fall, erscheint die Fehlermeldung "Person hat schon eine Karte" und eine Speicherung ist nicht möglich.

Für den Bereich des mobilen Spielberichts erfolgen die Eintragungen analog in dem dort üblichen Design.

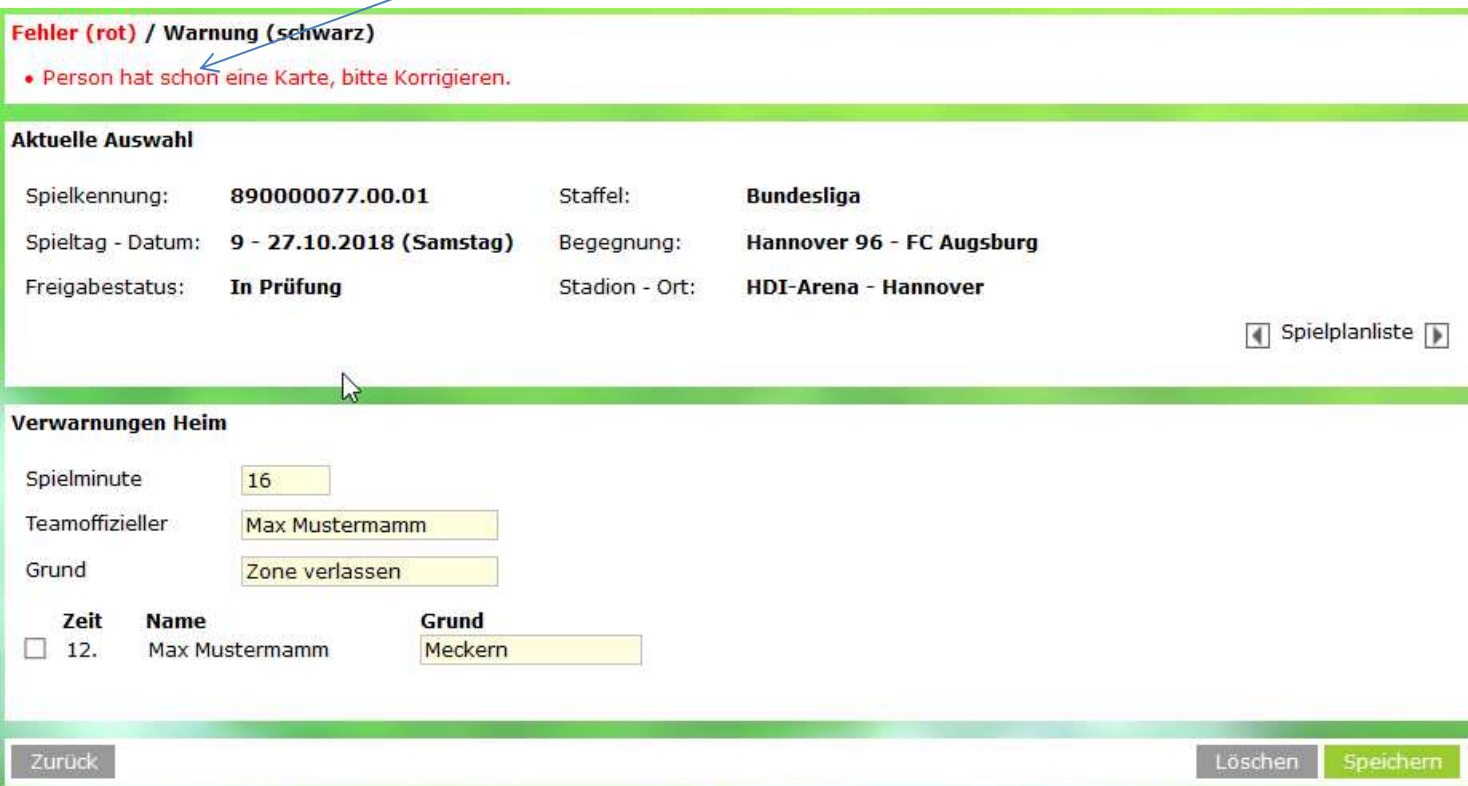

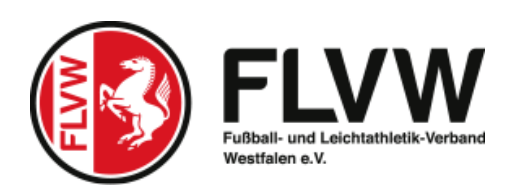

**Danke für Ihre Aufmerksamkeit**